Interstate 35 Community School District 405 E North Street P.O. Box 79 Truro, IA 50257-0079

# **Substitute Handbook**

## **Effective March 18, 2013 – June 30, 2013**

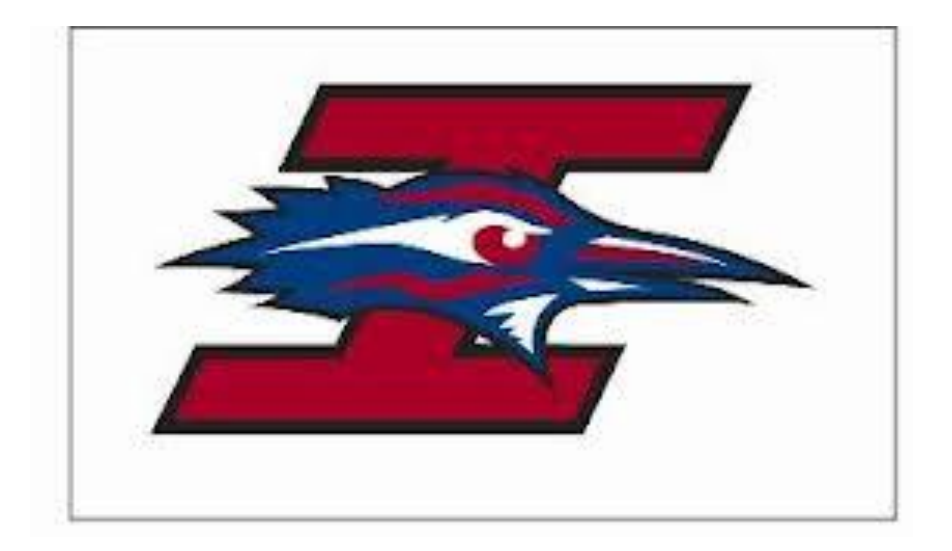

## **Table of Contents**

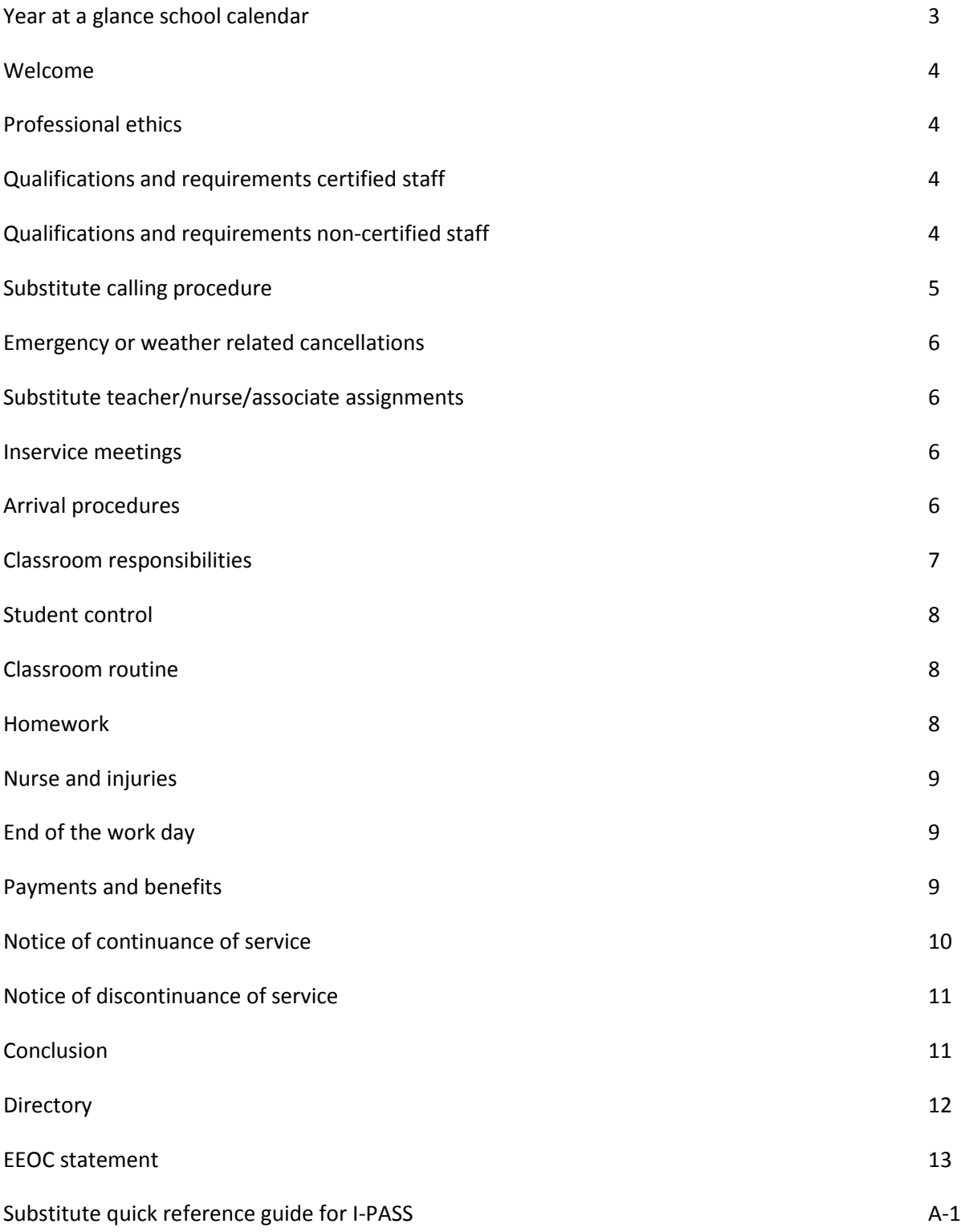

## Interstate 35 Community School District 2012-2013 School Calendar

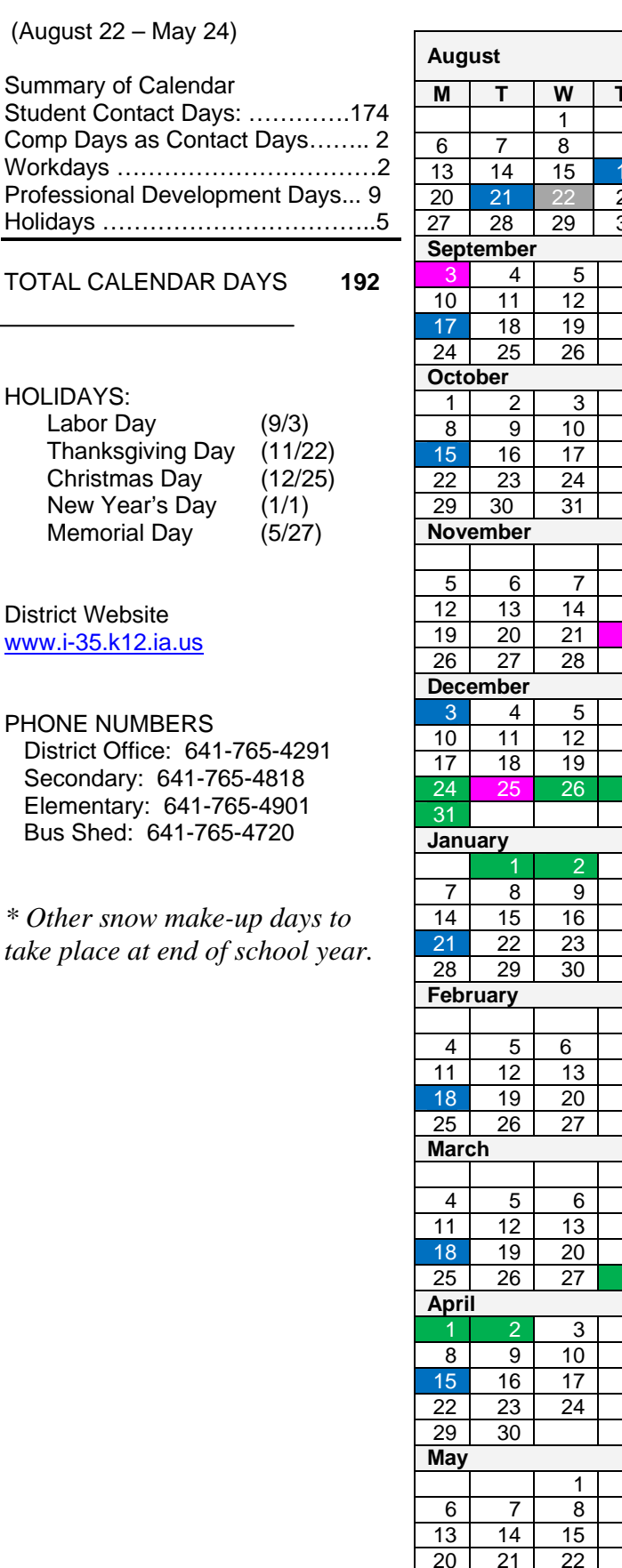

Holidays ……………………………..5

New<sup>1</sup>

District

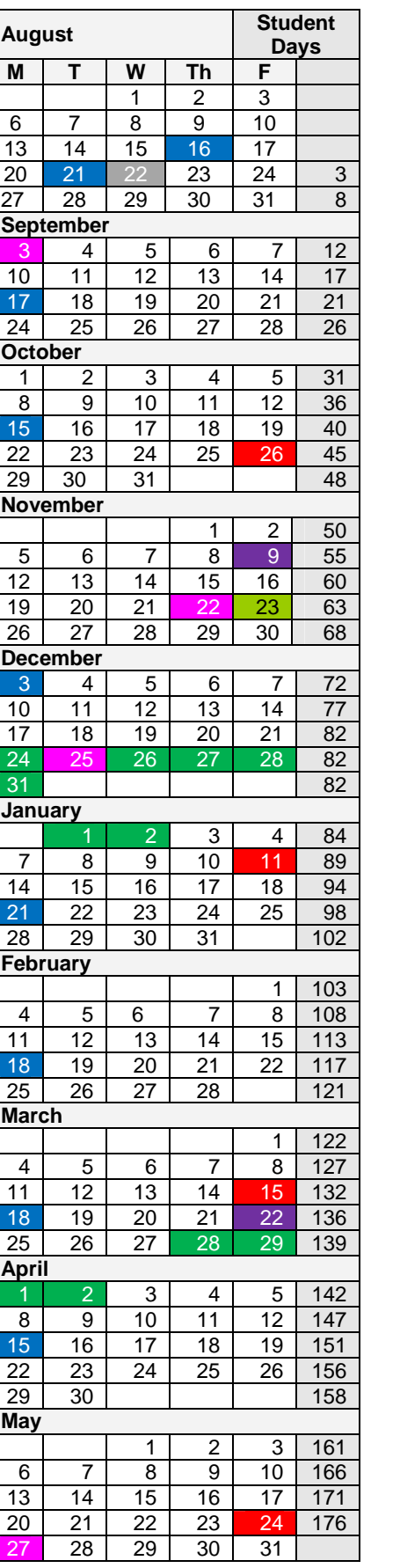

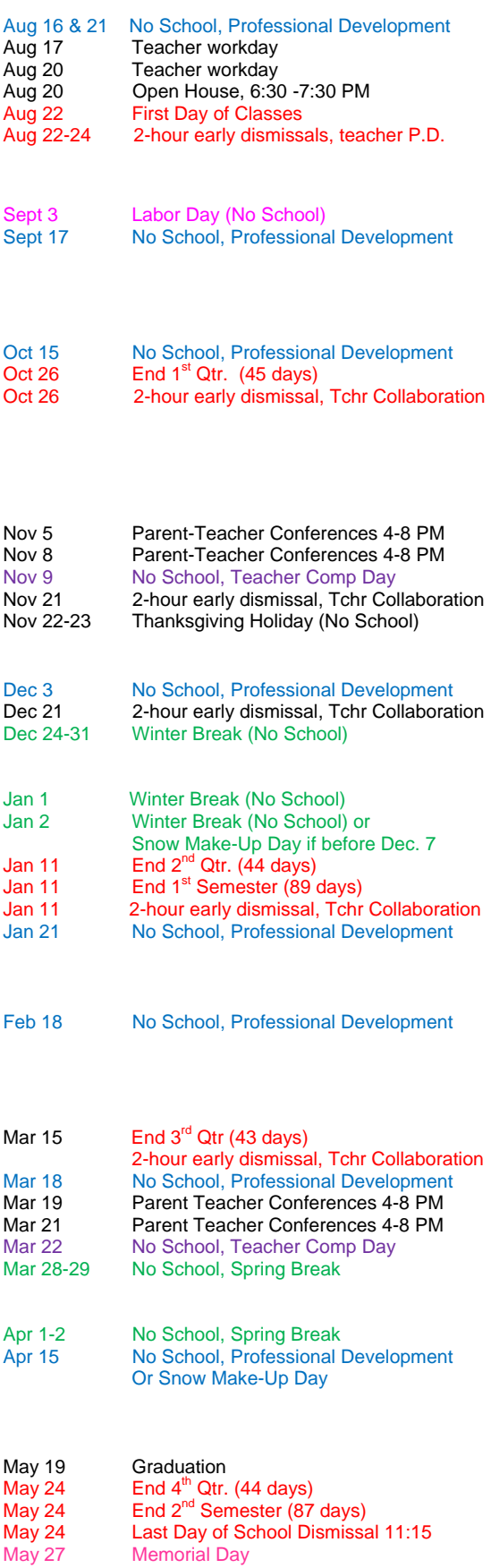

## **WELCOME**

The administration and faculty of the Interstate 35 Community School District would like to welcome you. As a substitute in any capacity, you are an **important** member of our staff because it is your responsibility to provide students with instruction and/or supervision when a staff member is absent.

This handbook is designed to help you in your efforts to learn as much as you can about the District. Please read the handbook carefully. It can be your guide to a more successful year with our district.

You are welcome to visit any of our buildings or observe a classroom at any time. Simply contact the building administrator. We hope that your experiences as a substitute in the Interstate 35 Community School District will be meaningful and productive.

## **PROFESSIONAL ETHICS**

If, in your role as a substitute, you need access to student records, please contact the administrator. These records, which are maintained to provide the professional staff with necessary information concerning students is of a confidential nature and must be kept confidential by the substitute.

As a substitute working in different areas of the building, you will observe many classroom formats. You are expected to make every effort to carry on the program of the regular staff member.

## **QUALIFICATIONS AND REQUIREMENTS**

## **CERTIFIED STAFF**

To be employed as a substitute in the Interstate 35 Community School District you must have the following on file with the Superintendent's Office:

- 1. Application for substituting
- 2. A copy of your teaching or nursing license
- 3. Background check form
- 4. Physical examination (once at the beginning of employment)
- 5. Emergency contact and worker's comp policy signed
- 6. Federal and state withholding tax forms including a copy of your driver's license and social security card, or passport. These documents must be returned to the Superintendent's Office for you to receive your paycheck.
- 7. Paycheck mailing form (to allow us to mail your paycheck, otherwise you can pick it up on payday) or direct deposit authorization form.

## **SUPPORT STAFF (ASSOCIATE, SECRETARY, COOK, CUSTODIAN)**

- 1. Application for substituting
- 2. Background Check form
- 3. Physical examination (once at the beginning of employment)
- 4. Emergency contact and worker's comp policy signed
- 5. Federal and state withholding tax forms including a copy of your driver's license and social security card, or passport. These documents must be returned to the Superintendent's Office for you to receive your paycheck.

6. Paycheck mailing form (to allow us to mail your paycheck, otherwise you can pick it up on payday) or direct deposit authorization form.

## **BUS DRIVERS**

- 1. Application for substituting
- 2. Current Class B Commercial Driver's License with the following endorsements: School Bus, Air Brake, Passenger.
- 3. School bus authorization card from the Iowa Department of Education
- 4. Ability to pass a Department of Transportation physical. Required DOT physicals will be paid for by the district and will take place at Iowa Health Occupational Medicine West. Please call (515) 241-2020 to schedule an appointment.
- 5. Ability to pass State of Iowa Criminal History Record Check (including sex offender registry, child and adult abuse registry, and driving record check)
- 6. Ability to pass drug and alcohol testing. Employees operating a school vehicle are subject to pre-employment testing, random testing, and follow-up drug and alcohol testing.
- 7. Emergency contact and worker's comp policy signed
- 8. Federal and state withholding tax forms including a copy of your driver's license and social security card, or passport. These documents must be returned to the Superintendent's Office for you to receive your paycheck.
- 9. Paycheck mailing form (to allow us to mail your paycheck, otherwise you can pick it up on payday) or direct deposit authorization form.

After you have completed an application, fulfilled the above requirements, and provided the Superintendent's Office with your documents, you will need to schedule an appointment with Tina Burkhead by calling (641) 765-5209 or emailin[g tburkhead@i-35.k12.ia.us](mailto:tburkhead@i-35.k12.ia.us) for your substitute orientation which will include training on the sub calling system and the opportunity to meet with administration to share expectations of the substitute position prior to being added to the sub list.

## **SUBSTITUTE CALLING PROCEDURE**

## **I-PASS NUMBER – 877-248-8966**

The district uses an automated sub calling system entitled Interstate 35 Personnel Absence and Substitute System (I-PASS). Please refer to the Substitute Quick Reference Guide in the appendix of this handbook. All subs must login or call in to the system, set up a password, review/update contact information, and review/update availability. The sub calling system will begin calling in the evening from 5:00 p.m. until 9:00 p.m. and in the morning beginning at 6:00 a.m. until 7:30 a.m. for assignments. If there is no answer, the calling system will continue down the list until the assignment is filled. If you choose to accept an assignment, be sure to record the job number to assure you are successfully assigned to the job. If there is no job number, there is no assignment. In situations requiring short notice, you may be contacted by a building secretary for an assignment (most generally these calls will be outside the calling system). In this situation, the building secretary will provide you with the job number for the assignment.

If you have accepted an assignment in another school district, or know that you will not be available on certain days, you are highly encouraged to update your availability in I-PASS, **thus avoiding an unnecessary 6:00 a.m. call to your home**.

It is our goal to keep you as busy as possible. You have the privilege to accept or reject assignments; however, those who accept jobs regularly will be called upon more frequently than others.

## **EMERGENCY OR WEATHER RELATED SCHOOL CANCELLATIONS**

The district does NOT pay for scheduled substitute jobs that have been cancelled due to emergency school cancellations. It is your responsibility to refer to the local television and radio stations the morning of your scheduled assignment to see if Interstate 35 Schools have been cancelled. The sub calling system will **NOT** notify you if school has been cancelled.

## **SUBSTITUTE TEACHER/NURSE/ASSOCIATE ASSIGNMENTS**

Substitutes are expected to arrive as close to the start time as possible and expected to remain at the building assigned until the departure time. Substitutes must check in and out with the building administrator's secretary. Of course, if the call requesting your services is late, you are asked to arrive as soon as possible after accepting the assignment. If you should become ill or an emergency arises during the day while substituting, always contact the building secretary before leaving the building assigned. **If an emergency occurs and you are unable to report at the assigned time, please call the building secretary directly if it is after 7:00 a.m.** Otherwise, if it is before 7:00 a.m. the day of the assignment, you can cancel your assignment by logging in or calling I-PASS and following the instructions on the Substitute Quick Reference Guide.

## **FULL DAY ASSIGNMENTS**:

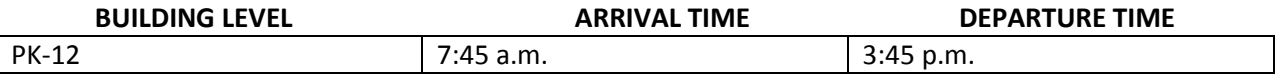

Partial day assignments will be in two-hour increments. You will receive instructions as to when the assignment begins and ends at the time of assignment offer.

## **IN SERVICE MEETINGS**

Substitute teachers and nurses are welcome at staff meetings and in-service meetings; however, attendance is not required. Long-term substitutes should talk with the building administrator concerning attendance at staff meetings or in-service meetings and other pertinent information (i.e. start date, ending date, etc.)

## **WHAT TO DO WHEN YOU ARRIVE**

## TEACHER, NURSE, AND ASSOCIATE SUBSTITUTES:

Be sure to report to the school office to secure your assignment for the day, obtain a substitute ID badge, room key, and any other necessary information. If you would like to purchase a school lunch, please notify the lunch cashier and they will be able to help you.

Certified Staff:

Locate the teacher's mailbox and check for items that might pertain to the day's activities.

- When you arrive at the classroom, locate the lesson plan book, substitute teacher's folder, the daily schedule, attendance slips, manuals and other pertinent information on or in the teacher's desk.
- The substitute teacher's folder will contain useful information and materials for your day.
- Carefully review the teacher's lesson plans, check the classroom teacher's schedule for any special duties that you may be expected to perform such as recess, lunchroom, bus duty, etc.
- Familiarize yourself with emergency procedures. Fire drill and tornado drill instructions are posted as well in each classroom.

## KITCHEN SUBSTITUTES:

Arrive at assigned time and report to High School Kitchen to sign in. Read through instructions posted in the locker room, wash hands thoroughly, put on hair net and apron. Check with the person in charge as to duties to complete, and when completed get further direction. Be sure to sign out at the end of the day.

## BUS DRIVER SUBSTITUTES:

If possible, arrange to meet with regular driver and run through the route in advance if not already familiar with route. On the day of assignment, arrive on time allowing 20 minutes for pre-trip at the beginning of the route, and check in with Transportation Coordinator, or designee. Refer to Transportation Employee Handbook for more specific information regarding standard procedures. Be sure to clock out after post trip and report any serious incidents to Transportation Coordinator.

## CUSTODIAL SUBSTITUTES:

Check in with head custodian to obtain keys and time sheet and receive any daily instructions. Head custodian will familiarize sub with assigned cleaning area and method of cleaning. Cleaning priority is as follows:

- 1. Empty trash cans, replacing liner as needed
- 2. Sweep, sanitize, and mop restrooms and locker rooms
- 3. Sweep hallways and classrooms
- 4. Vacuum rooms and door runners
- 5. Mop or scrub hallways and classrooms
- 6. Remove any black marks on floors
- 7. Other duties as assigned

At the end of shift, return keys to head custodian and sign out on time sheet.

## **CLASSROOM RESPONSIBILITIES**

## **REPORTING ABSENCES**

Student attendance must be taken daily (each period for Secondary). Attendance will be taken at the beginning of the day. The procedure followed at each building will be explained in the substitute folder. No student should be excused from class or school without a pass securing the permission of the administrator or the secretary.

## **STUDENT MANAGEMENT**

Creating a favorable rapport is an important aspect of successful substitute teaching. A few suggestions may help you establish good classroom routines.

- A. Provide for efficient learning situations and develop an atmosphere of mutual respect between teacher and students.
- B. Expect good behavior. Students tend to respond to what is expected of them. A positive approach is worth more than many negative rules. Avoid making threats that cannot be carried out.
- C. Have materials ready. Be organized at the beginning of class.
- D. Be aware of the attention span of the students. Know when to change activities.
- E. Except for a real emergency, never leave the class unattended.
- F. Some buildings have established special approaches to discipline at certain grade levels or school wide. Check the substitute's folder for specific instructions and feel free to contact a neighboring teacher if additional information is needed.
- G. Corporal punishment is defined as the intentional physical punishment of a student and is strictly prohibited as per Board Policy 503.5. At all times work to maintain the dignity of the student(s) in all learning and/or discipline situations.
- H. If you have questions concerning discipline, contact the administrator or as directed in substitute folder.
- I. Substitutes are to contact parents only under advisement of the administrator.
- J. Common sense should prevail when administering all rules and guidelines.
- K. Special care and attention should be given so all answer keys and tests are secure.

## **CLASSROOM ROUTINE**

Follow the regular classroom teacher's plans and programs as closely as possible. The teacher's lesson plans, along with other information about rooms, seating, and assigned duties will be available. Report any unusual or exceptional classroom situation to appropriate personnel.

## **HOMEWORK**

Do not assign homework unless the homework has been planned by the regular teacher. Substitutes who expect to be in an assignment a week or more may assign homework after discussing this with the teacher, team/grade coordinator, coworker, or administrator.

## **NURSE AND INJURIES**

Accidents or illnesses involving students should be reported to the office immediately. An accident form must be completed as soon as possible in case of any personal injury. Ask for help if you need it.

No school employee shall prescribe medicine for a pupil or for another employee.

- 1. Administering of medicine is done by the school nurse.
	- a) In case of some illnesses, it may be necessary for a child to take medicine at school. In such a case, a permission note signed by the parent must accompany the medication or the parent should sign a consent form.
- 2. The designee who has been trained under the State Department of Public Health guidelines should be entrusted to give the medication in the absence of the nurse.
- 3. Medication must be brought in the prescription container or the container in which it was purchased with the following information:
	- a) Child's name
	- b) Name of medication
	- c) Dosage
	- d) Time to be administered

## **END OF THE WORK DAY**

Leave a summary of the work accomplished and any unusual problems that may have arisen during the absence of the teacher. Correct assignments or tests unless otherwise noted. Teachers will also appreciate a note highlighting a specific experience with the class or an individual student.

Make sure all materials are stored properly and the room is empty of students before leaving. Turn off all lights and close the door. Check in the office for future plans. Return the substitute ID badge to the building secretary. We are interested in your ideas. Please feel free to discuss any suggestions or concerns with the building administrator.

## **PAYMENTS AND BENEFITS**

**Substitutes are paid on the 25th of each month, or the Friday before if the 25th falls on the weekend, or the last school day before a recess or holiday in which the 25th falls.** In order for you to receive payment on the 25th, the building secretary must have the proper substitute time sheet by the **10th** of the month. Time sheets are tracked by the building secretary. It is the responsibility of the Substitute to verify the time worked is recorded properly, and that they have signed the time sheet. It is highly recommended that each substitute track time worked in the event of discrepancies. Payroll forms must be completed before substitute checks are mailed. If you are new to our district, Cindy Kennedy in the Superintendent's Office would be happy to assist you with any questions you may have regarding the completion of the necessary payroll paperwork. Pay Rates for our substitutes are as follows:

**Substitute Teacher:** \$105 per day for the first consecutive 5 days\* \$148.91 (base teacher pay) per day after 5 days\*

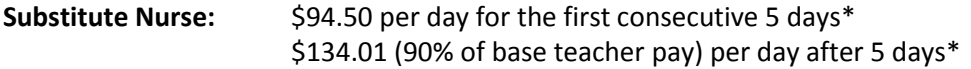

## **\*Consecutive days in the SAME ASSIGNMENT**

## **Non-Certified Substitute Pay:**

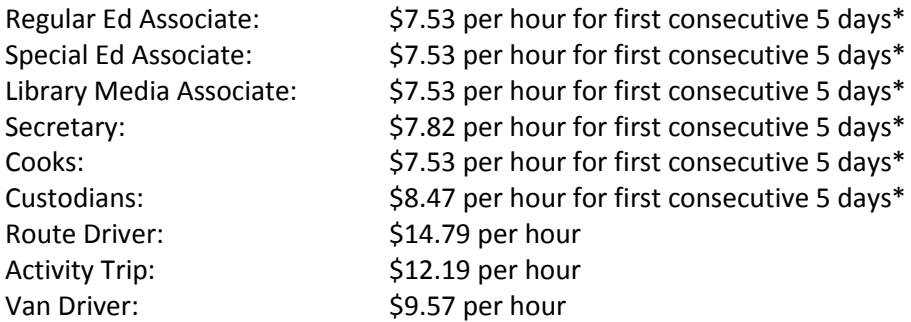

## **\*Consecutive days in the SAME ASSIGNMENT**

Iowa Senate File 2222 effective July 1, 2008 mandates that if you choose to receive an actual paycheck rather than Direct Deposit, the school district cannot mail your paycheck until you sign and return the Paycheck Request Form that was provided to you in the substitute packet. Failure to return this form will result in your paycheck remaining at the Superintendent's Office until you pick it up. By choosing Direct Deposit, your paycheck is instantly deposited into your bank account on payday and a nonnegotiable direct deposit receipt is mailed to you for your records. The District **HIGHLY ENCOURAGES** Direct Deposit, which eliminates lost paychecks and delayed check reissues. Direct Deposit also helps avoid the confusion of paychecks to be mailed versus paychecks required to be held at the Superintendent's Office. A Direct Deposit Authorization Form is available in your substitute packet at the Superintendent's Office.

## **WITHHOLDING FROM PAY**

Federal and state taxes and the employee's social security and Medicare payments are withheld from each paycheck as required by law. IPERS will also be deducted after earning \$1,000 in two consecutive quarters.

## **BENEFITS**

Substitute teachers are covered by the district's liability insurance and by worker's compensation. In addition, the district contributes the employer's contribution percent to social security for each substitute.

## **NOTICE OF CONTINUANCE OF SERVICE**

Each school year substitutes are needed to temporarily replace teachers who find it necessary to be absent from their teaching responsibilities. Those substitute teachers who wish to return for the coming school year are invited to do so and will receive a verification of interest form mailed to their home in

the summer preceding the upcoming school year. The form is to be completed and returned prior to the beginning of the school year (a specific return date is usually included in the form each year).

## **NOTICE OF DISCONTINUANCE OF SERVICE**

Any substitute who chooses to discontinue his/her service as a substitute in the Interstate 35 Community School District must indicate this either on the Substitute Verification Form received during the summer or they must submit a letter of resignation. Either way, you must state the reason you will no longer substitute for Interstate 35 Schools. Letter should be addressed as follows:

> Interstate 35 Community School District Attn: Superintendent's Office 405 E North Street, PO Box 79 Truro, IA 50257-0079

## **CONCLUSION**

The role of the substitute is important to the daily operations of our school district. We hope you will do your best to meet this challenge by rendering a professional type of substitute service.

**DIRECTORY**

**Interstate 35 Elementary (Grades PK-5) Interstate 35 Secondary School (Grades 6-12) (641) 765-4901 (641) 765-4908** Mr. Casey Christensen, Principal Mr. Jeff Snider, Principal 445 E North St, PO Box 200 **Tiffany Johnson, Secretary**

**LeAnn McFarland, Secretary Mateurs 2008 Rose Dickinson, Dean of Students**  Truro, IA 50257-0200 **Deann Strange, Secretary** 405 E North St, PO Box 79 Truro, IA 50257-0079

 **Interstate 35 Bus Shed Interstate 35 Kitchen (641) 765-4720 (641) 765-4291 Mrs. Bobbie Jo Finley, Trans. Coordinator Ms. Mary Ann Evison** 405 E North Street, PO Box 79 405 E North Street, PO Box 79 Truro, IA 50257-0079 Truro, IA 50257-0079

 **(641) 765-4291 (641) 765-4291** 405 E North Street, PO Box 79 405 E North St, PO Box 79 Truro, IA 50257-0079 Truro, IA 50257-0079

 **Interstate 35 Custodial Department Interstate 35 Superintendent's Office Rick Gray, A.M. Head Custodian Cindy Kennedy, A/P Secretary Kenny Erwin, P.M. Head Custodian Jennifer Jamison, Business Manager**

## **EQUAL OPPORTUNITY/NON DISCRIMINATION**

The Interstate 35 Community School District shall provide equal opportunity to employees and applicants for employment in accordance with applicable equal employment opportunity and affirmative action laws, directives and regulations of federal, state and local governing bodies. Opportunity to all employees and applicants for employment includes hiring, placement, promotion, transfer or demotion, recruitment, advertising or solicitation for employment, treatment during employment, rates of pay or other forms of compensation, and layoff or termination. The school district shall take affirmative action in major job categories where women, men, minorities and persons with disabilities are underrepresented. Employees will support and comply with the district's established equal employment opportunity and affirmative action policies. Employees shall be given notice of this policy annually.

Individuals who file an application with the school district will be given consideration for employment if they meet or exceed the qualifications set by the board, administration, and Iowa Department of Education for the position for which they apply. In employing individuals, the board shall consider the qualifications, credentials, and records of the applicants without regard to race, color, national/ethnic origin, creed, gender, gender identity, age, religion, sexual orientation, socioeconomic status, marital status, or disability. In keeping with the law, the board shall consider the veteran status of applicants.

Inquiries by employees or applicants for employment regarding compliance with equal employment opportunity and affirmative action laws and policies, including but not limited to complaints of discrimination, shall be directed to the Affirmative Action Coordinator by writing to the Affirmative Action Coordinator, Interstate 35 Community School District, PO Box 79, Truro, Iowa 50257; or by telephoning 515-765-4291.

#### **Your School District Substitute Quick Reference Card**

**System Phone Number 877-248-8966**

**Help Desk Phone Number 641-765-5209**

Write your PIN number here

**Web Browser URL**

**https://i35.eschoolsolutions.com/logOnInitAction.do**

#### **THE SYSTEM CALLS SUBSTITUTES DURING THESE TIMES:**

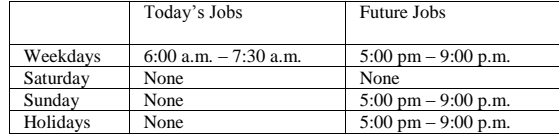

#### **DECLINE/CANCELLATION REASONS**

#### **Number**

**Description**

- 1. Personal Illness
- 2. Family Illness<br>3 Incomfortable
- 3. Uncomfortable with assignment<br>4. Working another job
- Working another job
- 5. Lack of child care
- 6. Lack of transportation

#### **TELEPHONE ACCESS INSTRUCTIONS**

- 1. Enter your **Access ID**, followed by the star **(\*)** key
- 2**.** Enter your **PIN**, followed by the star **(\*)** key (If you do not have a PIN, enter your Access ID again, when prompted for your PIN. You will then be able to enter a new PIN to use.)

When the system calls you, pressing the star (\*) key will make the system wait for 2 minutes for you to enter your Access ID and PIN.

#### **REGISTRATION**

- 1. Record your name followed by the star (\*) key **PRESS 1** to Accept **PRESS 2** to Re-enter **PRESS 9** to Exit and hang-up
- Hear your callback telephone number **PRESS 1** to Modify your callback number **PRESS 1** if Correct **PRESS 2** to Re-enter **PRESS 9** to Exit to next step
- 3. If your PIN is the same as your access ID, enter a PIN at least six (6) digits in length followed by the star (\*) key **PRESS 1** if Correct **PRESS 8** to Re-enter **PRESS 9** to Exit and hang-up

## **THE SYSTEM CALLS**

### **HEAR THE JOB OFFER**

- 1. **PRESS 1** to Hear the job offer **PRESS 2** to Set temporary Do Not Call **PRESS 9** to Exit and hang-up
- 2. If you **pressed 1** to Hear the job offer **PRESS 1** to Hear the job description **PRESS 2** to Decline the job (without hearing the description) Enter the decline reason from page 1 followed by the star (\*) key or wait for a list of reasons
- 3. If you **pressed 1** to Hear the job description **PRESS 1** to Accept this job **Record the Job Number. You are successfully assigned to the job. PRESS 1** to Hear the job number again
	- **PRESS 2** to Repeat the job description **PRESS 2** to Repeat the job description **PRESS 3** to Decline the job Enter the decline reason from page 1 followed by the star (\*) key or wait for a list of reasons **PRESS 1** to Accept **PRESS 2** to Re-enter **PRESS 9** to Exit and repeat this step
- 4. If you **pressed 2** to Set temporary Do Not Call, hear a time offered **PRESS 1** to Accept the time offered **PRESS 2** to Enter an earlier time in HH:MM format. Enter two digits for the hour and two digits for the minutes. Enter 1 for am or 2 for pm **PRESS 9** to Exit and hear the job offer

#### **HEAR THE CANCELLATION**

- 1. Hear "This assignment has been cancelled" and the job information
- 2. **PRESS 1** to Repeat the job information **PRESS 9** to Exit and hang-up

## **CALLING THE SYSTEM**

- **MENU OPTIONS 1 - Review or Cancel Assignments**
- **2 – Hear Available Jobs**
- **3 - Change your Callback Number**
- **4 - Review or Modify Temporary Do Not Call Time**
- **5 - Review or Modify Unavailability Dates**
- **6 - Review or Modify Daily Availability**
- **7 - Change PIN, Re-record Name, or Change Language Preference\***
- **9 - Exit and hang-up**
- **\* If multiple languages are configured.**

#### **1 - REVIEW OR CANCEL ASSIGNMENTS**

- 1. Hear assignments in chronological order **PRESS 1** to Hear assigned job information again **PRESS 2** to Cancel this assigned job **PRESS 8** to Hear another assigned job **PRESS 9** to Exit to menu options
- 2. If you **pressed 2** to Cancel assignment **PRESS 1** to Confirm cancellation Enter cancellation reason from page 1 followed by the star (\*) key or wait for a list of reasons **PRESS 1** to Accept **PRESS 2** to Re-enter **PRESS 9** to Exit and hear next assignment **PRESS 9** to Exit and hear next assignment (assignment will not be cancelled)

#### **2 – HEAR AVAILABLE JOBS**

- 1. Hear assignment information **PRESS 1** to Repeat assignment **PRESS 2** to Accept assignment **PRESS 3** to Decline assignment **PRESS 8** to Hear next assignment **PRESS 9** to Exit to menu options
- 2. If you **pressed 2** to Accept assignment, hear the job assignment **PRESS 1** to Repeat assignment **PRESS 2** to Hear next assignment **PRESS 9** to Exit to menu options
- 3. If you **pressed 3** to Decline assignment Enter decline reason from page 1 followed by the star (\*) key or wait for a list of reasons **PRESS 1** to Accept **PRESS 2** to Re-enter
	- **PRESS 9** to Exit and hear next assignment

#### **3 - CHANGE YOUR CALLBACK NUMBER**

1. Hear the Callback telephone number

**PRESS 1** to Modify callback telephone number **PRESS 9** to Exit to menu options (number will not be changed)

2. Enter new telephone number followed by the star (\*) key. Hear the new telephone number **PRESS 1** if Correct **PRESS 2** to Re-enter the number **PRESS 9** to Exit to menu options

#### **4 - REVIEW OR MODIFY TEMPORARY DO NOT CALL TIMES**

- 1. Hear the temporary Do Not Call time **PRESS 1** to Enter a time **PRESS 2** to Delete this time **PRESS 9** to Exit to menu options
- 2. If you **pressed 1** to Enter a time, hear a time offered **PRESS 1** to Accept the time offered **PRESS 8** to Enter an earlier time in HH:MM format. Enter two digits for the hour and two digits for the minutes. Enter 1 for am or 2 for pm **PRESS 9** to Exit to menu options

#### **5 - REVIEW OR MODIFY UNAVAILABILITY DATES**

- **PRESS 1** to Review or delete unavailability period **PRESS 2** to Add a new unavailability period **PRESS 9** to Exit to menu options
- 2. If you **pressed 1** to Review or delete, hear the unavailable period information **PRESS 1** to Delete this unavailability period **PRESS 2** to Hear the next unavailability period **PRESS 9** to Exit to menu options
- 3. If you **pressed 2** to Add dates Enter Start Date; two digits for the month, two digits for the day, two digits for the year (MMDDYY) Enter End Date; two digits for the month, two digits for the day, two digits for the year (MMDDYY)

Indicate unavailable all day? **PRESS 1** for Yes **PRESS 2** to Enter time

> Enter Start Time in HH:MM format. Enter two digits for the hour and two digits for the minutes. Enter 1 for am or 2 for pm Repeat procedure for End time

- Receive calls for future assignments during unavailable period? **PRESS 1** to Receive calls for future jobs during this unavailability period
	- **PRESS 2** if you do not want to receive calls for future jobs during
		- this unavailability period **PRESS** 9 to Exit and review or modify unavailability dates

(without saving unavailability period)

#### **6 - REVIEW OR MODIFY DAILY AVAILABILITY**

1. **PRESS 1** to Review or delete, hear a time period you are available to work

**PRESS 2** to Enter a new time period you are available to work **PRESS 3** to Review or delete, hear a time period you should not be called

**PRESS 4** to Enter a new time period you should not be called **PRESS 9** to Exit to menu options

- 2. If you **pressed 1** to Review or delete a time period you are available to work, or **pressed 3** to review or delete a time period you should not be called, hear the day and time period in chronological order **PRESS 1** to Delete this time period **PRESS 8** to Hear the next time period **PRESS 9** to Exit to review or modify daily availability
- If you **pressed 2** to Enter a new time period you are available to work, or **pressed 4** to a new time period you should not be called Select the day of the week **PRESS 1** for Monday thru Friday
	- **PRESS 2 – 8** for Sunday thru Saturday (2=Sunday, 3=Monday,
	- 4=Tuesday, 5=Wednesday, 6=Thursday, 7=Friday, 8=Saturday) If you **pressed 1** thru **8**, enter a time
		- **PRESS 1** for All day

**PRESS 2** to Enter start and end time

Enter the time in HH:MM format. Enter two digits for the hour and two digits for the minutes. Enter 1 for am or 2 for pm

**PRESS 9** to Exit to review or modify daily availability (without saving changes)

#### **7 - TO CHANGE PIN, RE-RECORD NAME, OR CHANGE LANGUAGE PREFERENCE**

- 1. **PRESS 1** to Change your PIN **PRESS 2** to Change the recording of your name **PRESS 3** to Change the language preference **PRESS 9** to Exit to menu options
- 2. If you **pressed 1** to Change your PIN Enter a new PIN at least *xx* digits in length followed by the star (\*)
- key **PRESS 1** if Correct **PRESS 8** to Re-enter **PRESS 9** to Exit to menu options
- 3. If you **pressed 2** to Change the recording of your name
	- Hear "Your name is recorded as "recorded name." **PRESS 1** to Hear your name again **PRESS 2** to Re-record name **PRESS 9** to Exit to menu options
	- If you **pressed 2** to Re-record name, system plays, "Please record your name. Press \* when done." System plays Name.
		- **PRESS 1** to Accept this recording **PRESS 2** to Re-record name **PRESS 9** to Exit to menu options

4. If you **pressed 3** to Change the language preference Enter language followed by the star key (\*) when finished **PRESS 1** to Accept **PRESS 2** to Hear more language options **PRESS 9** to Exit to menu options (without saving language)

4. If you **pressed 3** to Change the language preference Enter language followed by the star key (\*) when finished **PRESS 1** to Accept **PRESS 2** to Hear more language options **PRESS 9** to Exit to menu options (without saving language)

#### **WEB BROWSER ACCESS INSTRUCTIONS SIGN IN**

Open your web browser and access the SmartFind*Express* Sign In page. Review the messages above the Sign In. Enter your User ID and Password. Review additional announcements on your home page, if any.

#### **LANGUAGE SELECTION**

If multiple languages are present, the language choice is offered on the Sign In page. Selecting the language choice on the Sign In page will immediately refresh the page and all screens are displayed in the selected language after you successfully log into the system. The language choice must be made before clicking the *Submit* button on the Sign In page.

#### **PIN/PASSWORD REMINDER**

The "Trouble Signing in?" link supports users who want to log into the system, but have forgotten their PIN/password. When this link is selected, the system displays the PIN/Password request page. The User's ID and the security code being displayed must be entered on this page. **Note:** *You must be registered with the system to use this option.*

*If the submitted information is valid*, the system sends the user an email containing their PIN/password. This information will enable the user to successfully log into the system. The email is sent to the email address on the user's profile. *If the submitted information is invalid*, the system will return an error message and allow new information to be entered, or refer the user to their system administrator for assistance.

#### **PROFILE**

Choose the *Profile* link to view and update your information

#### **Profile Tab**

#### **Change your Callback Number**

- Enter the telephone number where you can be contacted by the system. Include the '1' (long distance indicator) and area code only if required for the system to call you from the district office
- **Add Temporary Do Not Call setting**

Enter a time in HH:MM am or pm format for the system to resume calling

(The maximum is 24 hours from the current time)

#### **Schedule Tab**

#### **Create a new Availability Schedule**

- o Select *New* button
	- o Select days of the week for the schedule by leaving boxes checked by that day
	- o Select *either* the times you are available to work or the times you should not be called, but not both
		- Check box for all day or
		- Enter a start and end time range in HH:MM am or pm format
	- o Select *Save* button
	- o To Exit without saving changes, select the *Return to List* button

#### **Modify an Availability Schedule**

- o Choose day or days of the week you want to delete by checking the boxes by that day
- o Select the *Delete* button
- o Select the *New* button to add a new day of week or time. Follow the steps for "Create a New Availability Schedule" as outlined above

#### **Classifications and Locations Tab**

 Review classifications and locations you have chosen for possible assignments

#### **Unavail Dates Tab**

- **Create Unavailability Schedule**
	- o Select the *New* button
		- o Enter Start and End Date Range (MM/DD/YYYY) or use the calendar icon
		- o Select the *All Day* check box or enter the time range in HH:MM am or pm format
		- o Select the *Call for Future Assignments* checkbox, if during the unavailable time period entered you would still like to receive calls for future assignments. Leave box unchecked if you do not want any calls during this time o Select *Save* button
	- **Delete Unavailability Schedule**
	- o Place a checkmark in the desired date range box o Select the *Delete* button

#### **Email Tab**

Enter or change email address.

#### **AVAILABLE JOBS**

Choose the *Available Jobs* link to view and accept assignments

#### To view and accept jobs

- You must be available to work all days and times of the job
- You have specified that you will work at the location
- You are specified for the job

#### Follow these steps:

- Select the date range for your search entering in the dates with forward slashes (MM/DD/YYYY) or using the calendar icon. Leaving dates blank will return all data
- Press the *Search* button to display the list of jobs
- Press the *Details* link to view the job details. Review the specifics and choose one of the following
	- o Select the *Accept Job* button. A job number will be assigned to you if the job has been successfully assigned to you. **Please record this Job Number.**
	- o Select the *Decline Job* button. Select a reason for decline from the drop-down list, then select the *Decline Job* button o Select the *Return to List button* to return to the job listing

#### **REVIEW ASSIGNMENTS**

Choose the *Review Assignments* link to review past, present and future assignments or to cancel an assignment

#### Follow these steps:

- Select format for Assignment display. List or Calendar view • Search for assignments
	- o Enter the date range with forward slashes (MM/DD/YYYY) for your search or use the calendar icon. Leaving dates blank will return all data
	- o Enter a specific job number (date range will not be used)
	- Press the *Search* button to display the list of assigned jobs
- Choose the *Job Number* link to view job details
	- o Select the *Return to List* button to review other jobs assigned to you
	- o Select the *Cancel Assignment* button to cancel your assignment. Enter a reason for canceling from the pull down list. Wait for the "Job was cancelled successfully" notification. You cannot cancel an assignment that has already started
	- An assignment may contain file attachments. To view or download a file attachment, click on the file name.

#### **SIGN OUT AND WEB BROWSER INFORMATION**

At any time during the session, the *Sign Out* link can be pressed to end the session and disconnect from SmartFind*Express*. Pressing the browser's back button or going to another site on the Internet does not disconnect the session from SmartFind*Express*.

To ensure security and privacy of information, use the *Sign Out* link to disconnect from SmartFind*Express* and close the browser when you finish with your session.

**Important Note**: *Do NOT use the browser's BACK button to navigate to screens.*

*Navigation buttons are on the bottom of* SmartFind*Express screens, such as the Return to List and Continue buttons.*